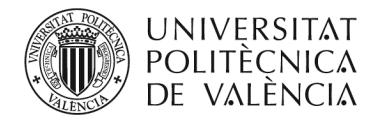

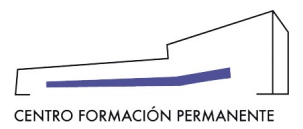

# **MANUAL PARA SOLICITAR EL ESTUDIO DEL RECONOCIMIENTO DE CRÉDITOS**

(DOCUMENTO DE USO PARA EL GESTOR/A DEL TÍTULO PROPIO) (Actualizado a 11/10/2021)

## **ÍNDICE**

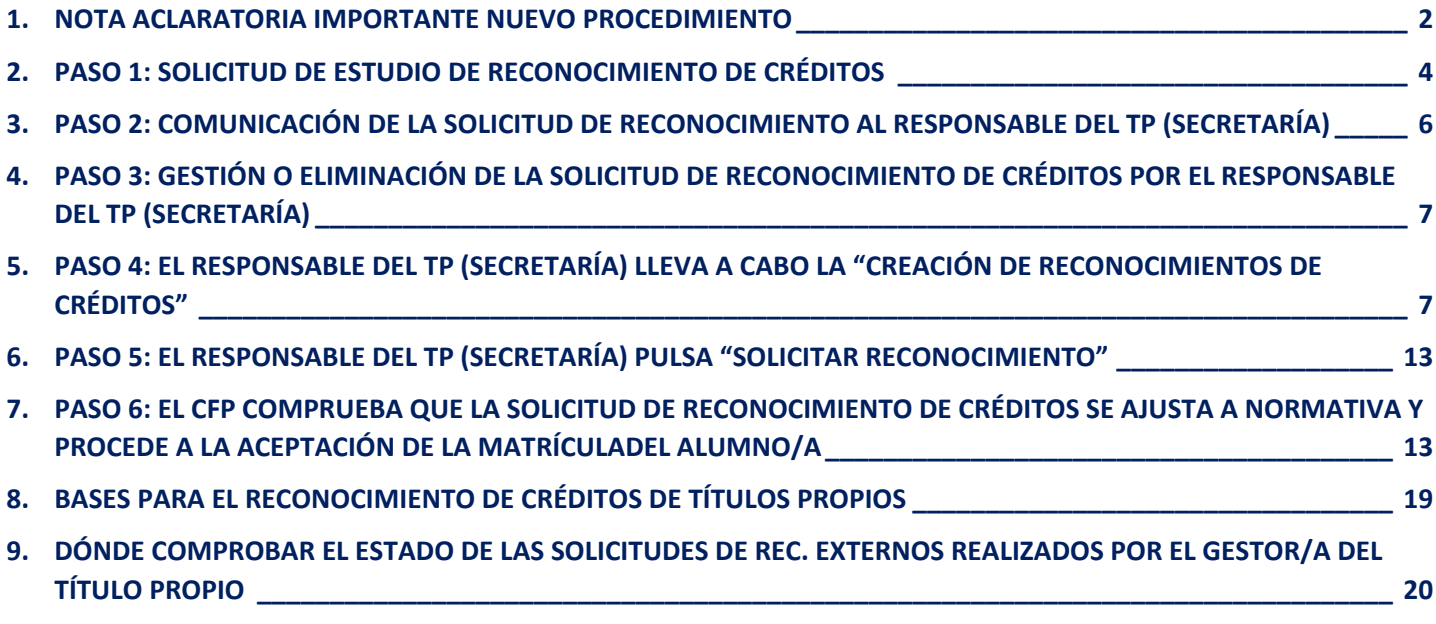

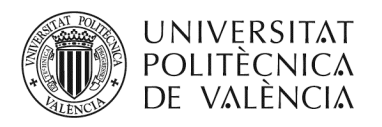

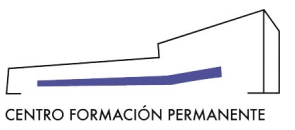

### **NOTA ACLARATORIA IMPORTANTE NUEVO PROCEDIMIENTO<sup>i</sup>**

- **1.** Para el **reconocimiento de créditos** de **asignaturas** matriculadas que ya han sido obtenidas por el alumno/a en el **MISMO PLAN DE ESTUDIOS** (RECONOCIMIENTO INTERNO) se creará automáticamente una Poli[solicitud] de reconocimiento de créditos que quedará registrada en la edición correspondiente al pulsar el botón "Solicitar reconocimiento" por parte del **responsable del TP (Secretaría)** y *no* hará falta rellenar ni presentar "**Solicitud de Reconocimiento**".
- **2.** Para el **reconocimiento de créditos** de **cursos y/o asignaturas** obtenidas en **OTROS PLANES DE ESTUDIO** (RECONOCIMIENTO EXTERNO) de la UPV o en otra institución de educación superior, el **responsable del TP (Secretaría)** gestionará el rec. externo siguiendo los pasos que más abajo se detallan y la **Dirección Académica del TP** firmará el reconocimiento de créditos, generándose a continuación de manera automática una Poli[solicitud] de reconocimiento de créditos que quedará registrada en la edición correspondiente. El **CFP comprobará** que la solicitud se ajusta a la normativa vigente y procede a finalizar la aceptación de la matrícula del alumno/a.

\*Recordar que para ver la ayuda de este MANUAL hay que estar logado en la Intranet de la UPV.

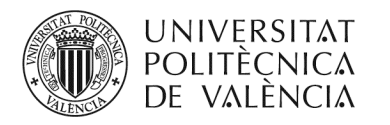

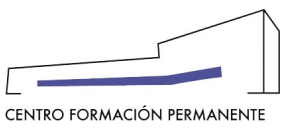

#### **PROCESO SOLICITUD DE RECONOCIMIENTO DE CRÉDITOS (MISMO PLAN DE ESTUDIOS)**

1.- El **alumno/a,** o en su caso también el **responsable del TP (Secretaría), SOLICITA** el **estudio de reconocimiento de créditos** en el momento de inscribirse a través del Portal de Formación CFP, no indica asignaturas, simplemente expresa su petición marcando la casilla de "solicito estudio de reconocimiento de asignaturas". La **matrícula queda pendiente de aceptación** hasta que se produzca la resolución.

2.- El **CFP comunica al responsable del TP (Secretaría)**  vía email que tiene una **solicitud de reconocimiento de créditos** pendiente de revisar.

3.- La matrícula sigue pendiente de aceptación hasta que el **responsable del TP (Secretaría)** gestiona o desmarca la "solicitud de estudio de reconocimiento" si la considera un error del alumno/a, pudiendo ELIMINAR la solicitud de reconocimiento de créditos entrando en la matrícula del alumno/a como RESPONSABLE.

4.-El **responsable del TP (Secretaría)** deberá marcar "Reconocimientos" entrando al Portal de Formación CFP desde la matrícula del alumno como RESPONSABLE.

Cada reconocimiento de créditos se compone de asignaturas elegidas del curso y asignaturas superadas que tendrán que marcarse de una en una o por bloques, debiendo solicitarse con el mínimo de asignaturas posibles. Con posterioridad debe clicar en "Crear reconocimiento".

5.-El **responsable del TP (Secretaría)** "solicita todos los reconocimientos" creados.

6.-El **CFP comprueba** que la solicitud de estudio de reconocimiento de créditos se ajusta a la **normativa vigente** y procede a finalizar la **aceptación de la matrícula del alumno/a**.

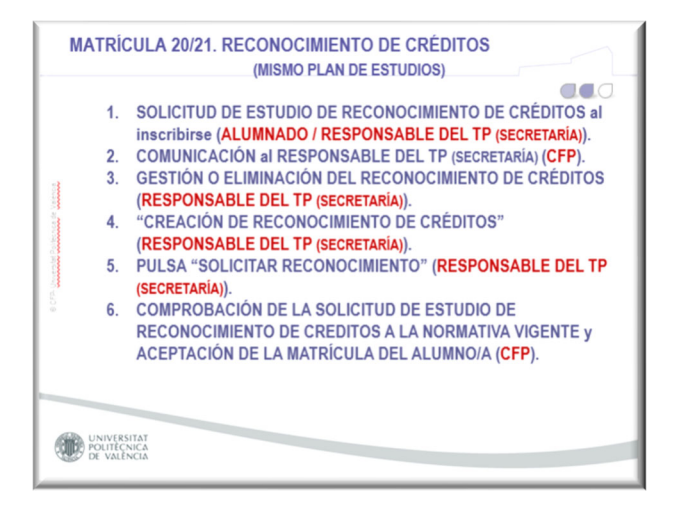

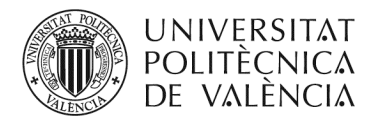

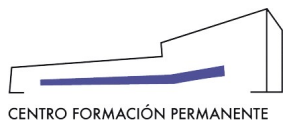

### **PASO 1: SOLICITUD DE ESTUDIO DE RECONOCIMIENTO DE CRÉDITOS**

## **El alumno/a SOLICITA EL ESTUDIO DE RECONOCIMIENTO DE ASIGNATURAS en el momento de realizar la preinscripción en el curso, debe ir a la pestaña "Asignaturas".**

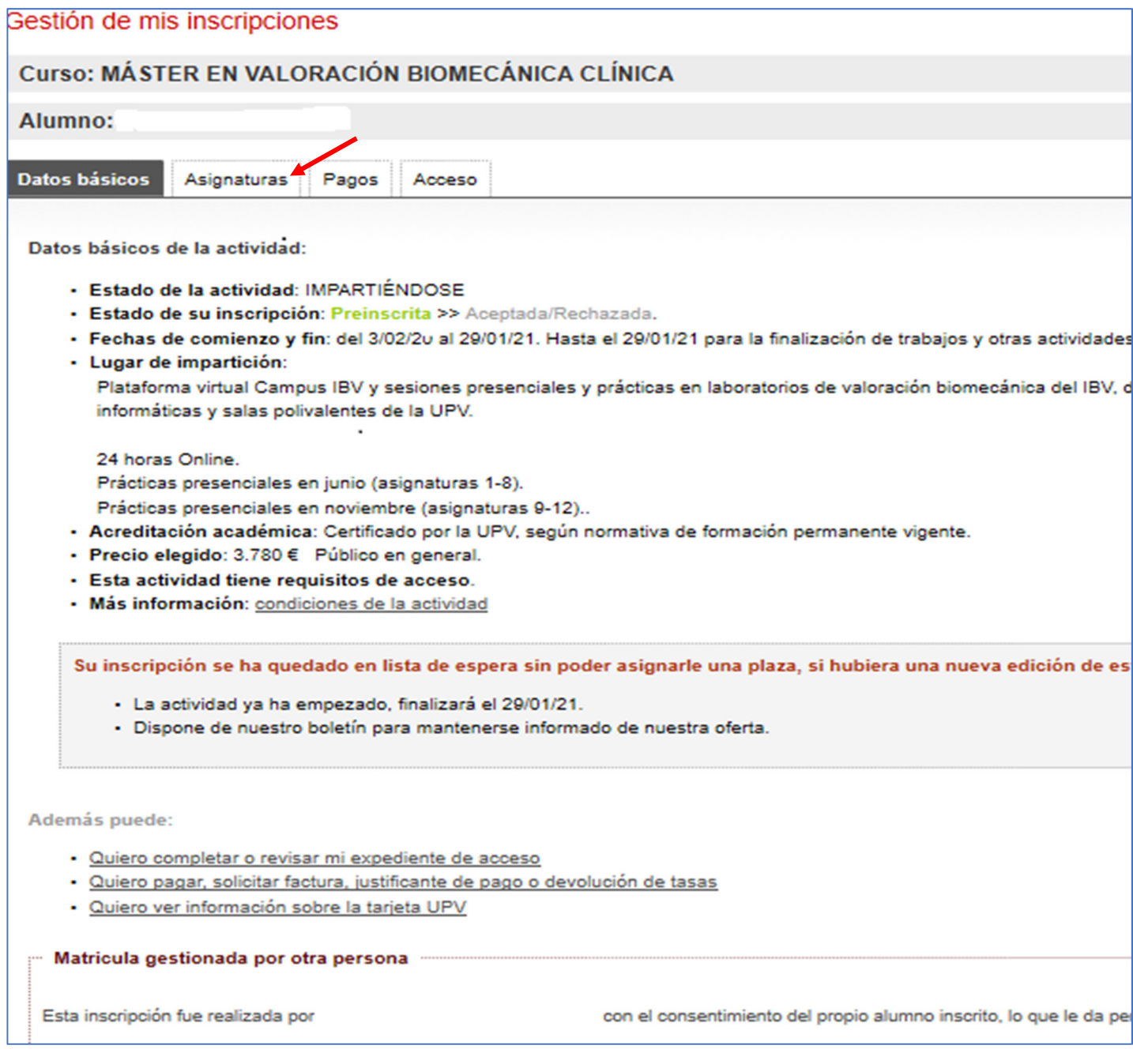

## **En esta pestaña pueden ver las asignaturas que tienen superadas y las que va a matricular en este curso.**

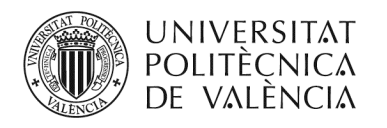

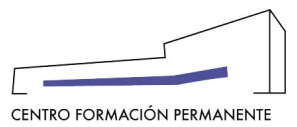

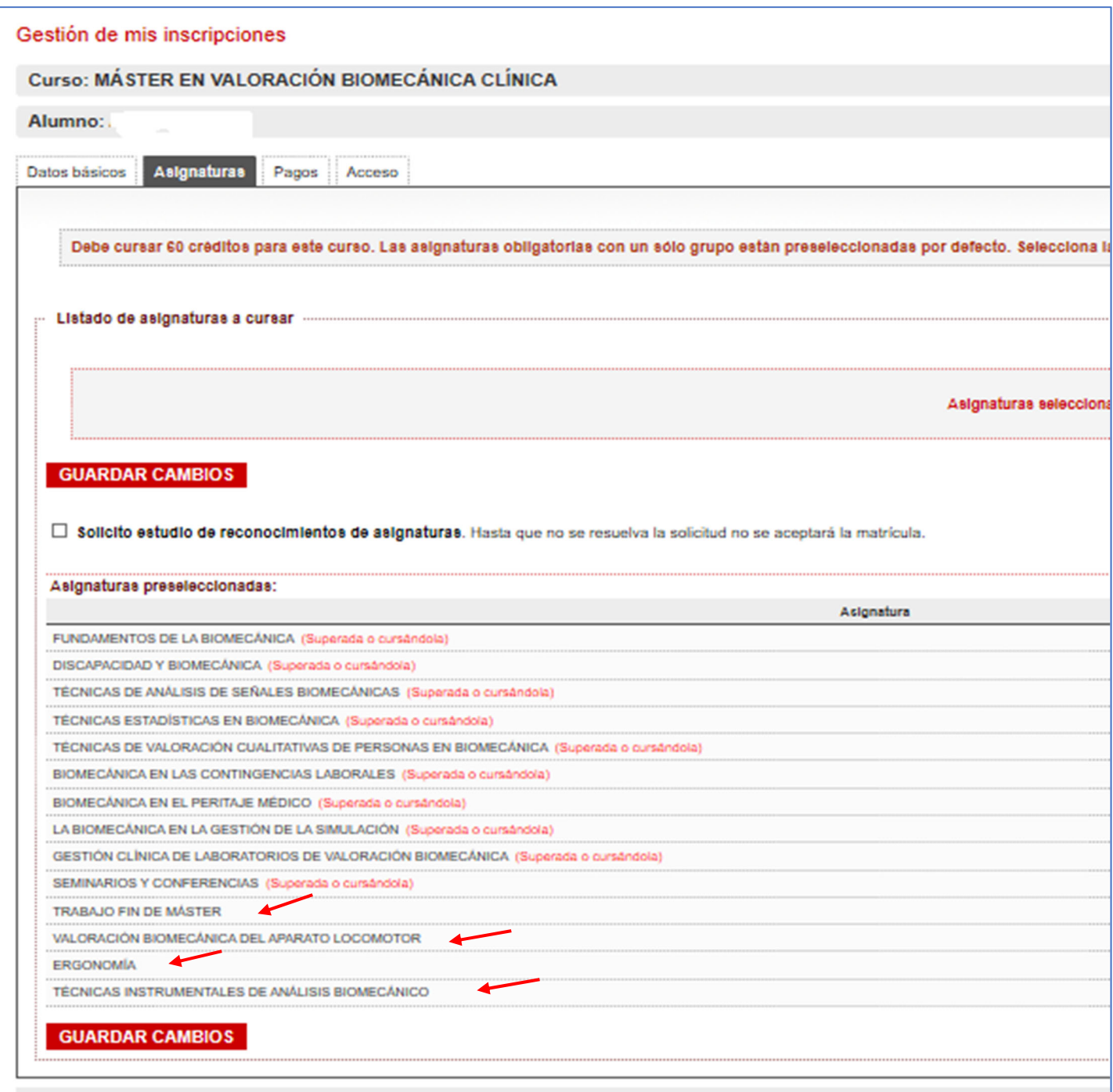

**Si no es correcto, porque ya ha cursado/aprobado alguna de las asignaturas que le indica que va a matricular, debe marcar la casilla "***solicito estudio de reconocimiento de asignaturas***".**

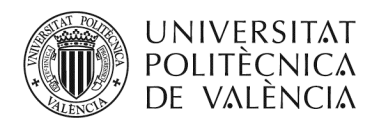

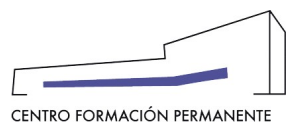

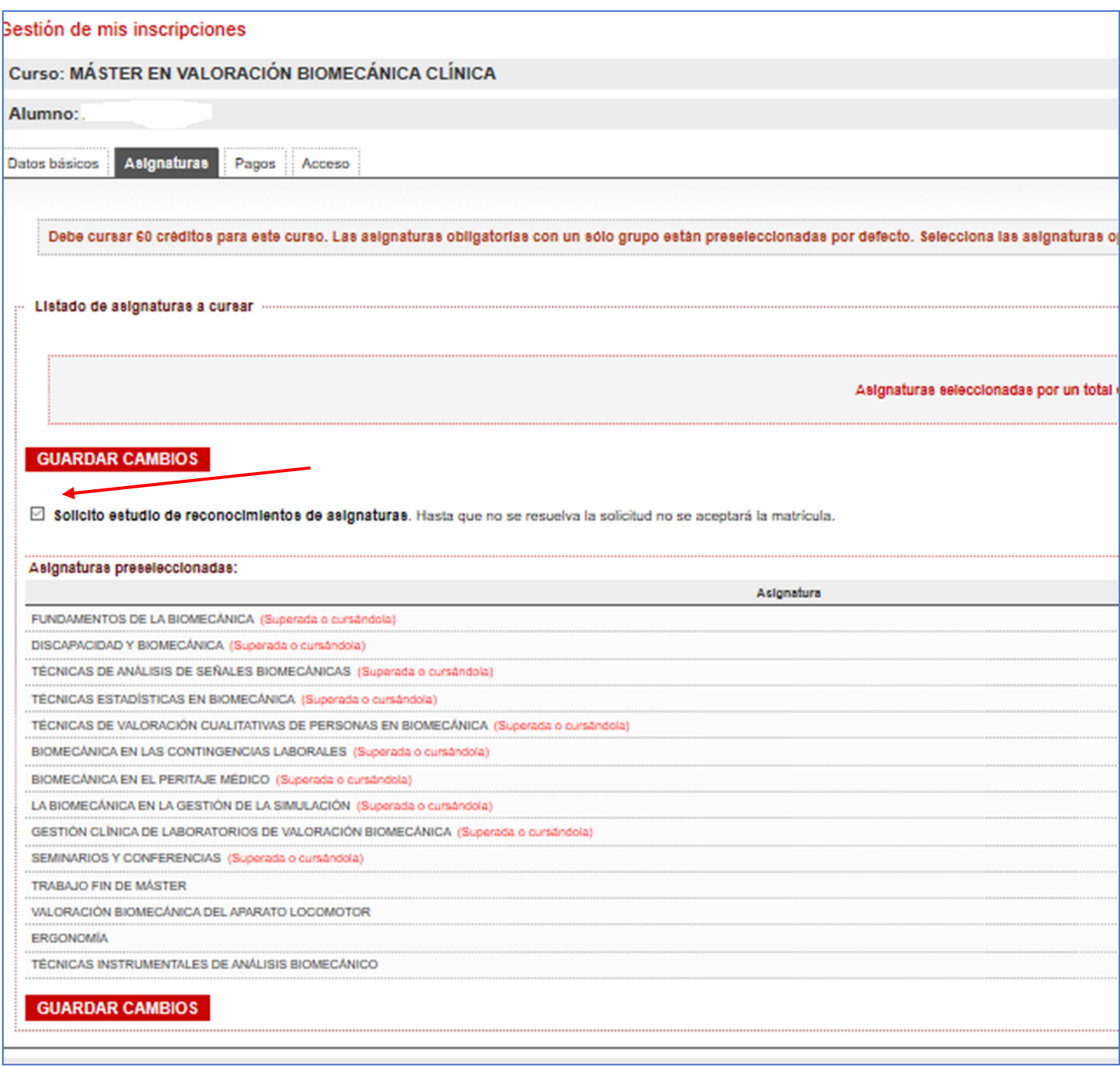

## **PASO 2: COMUNICACIÓN DE LA SOLICITUD DE RECONOCIMIENTO AL RESPONSABLE DEL TP (SECRETARÍA)**

**Al marcar esta casilla, el CFP envía un correo al responsable del TP (Secretaría) comunicándole que tiene una solicitud de reconocimiento de créditos para revisar.**

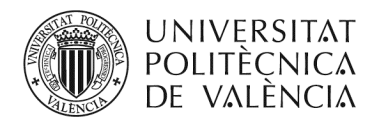

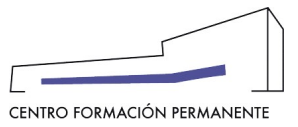

## **PASO 3: GESTIÓN O ELIMINACIÓN DE LA SOLICITUD DE RECONOCIMIENTO DE CRÉDITOS POR EL RESPONSABLE DEL TP (SECRETARÍA)**

**Esta matrícula, queda pendiente de aceptación hasta que el responsable del TP (Secretaría) gestiona o desmarca la solicitud de estudio de reconocimiento de créditos si no procede.**

**Este mismo proceso descrito anteriormente lo puede hacer el responsable del TP (Secretaría), si el alumno/a no lo ha solicitado, y** *siempre antes de la aceptación de la matrícula***.**

**PASO 4: EL RESPONSABLE DEL TP (SECRETARÍA) LLEVA A CABO LA "CREACIÓN DE RECONOCIMIENTOS DE CRÉDITOS"** 

**El responsable del TP (Secretaría) entrará a la matrícula del alumno/a como Responsable y le aparecerá la siguiente pantalla.**

**Debe marcar "**Reconocimientos**".**

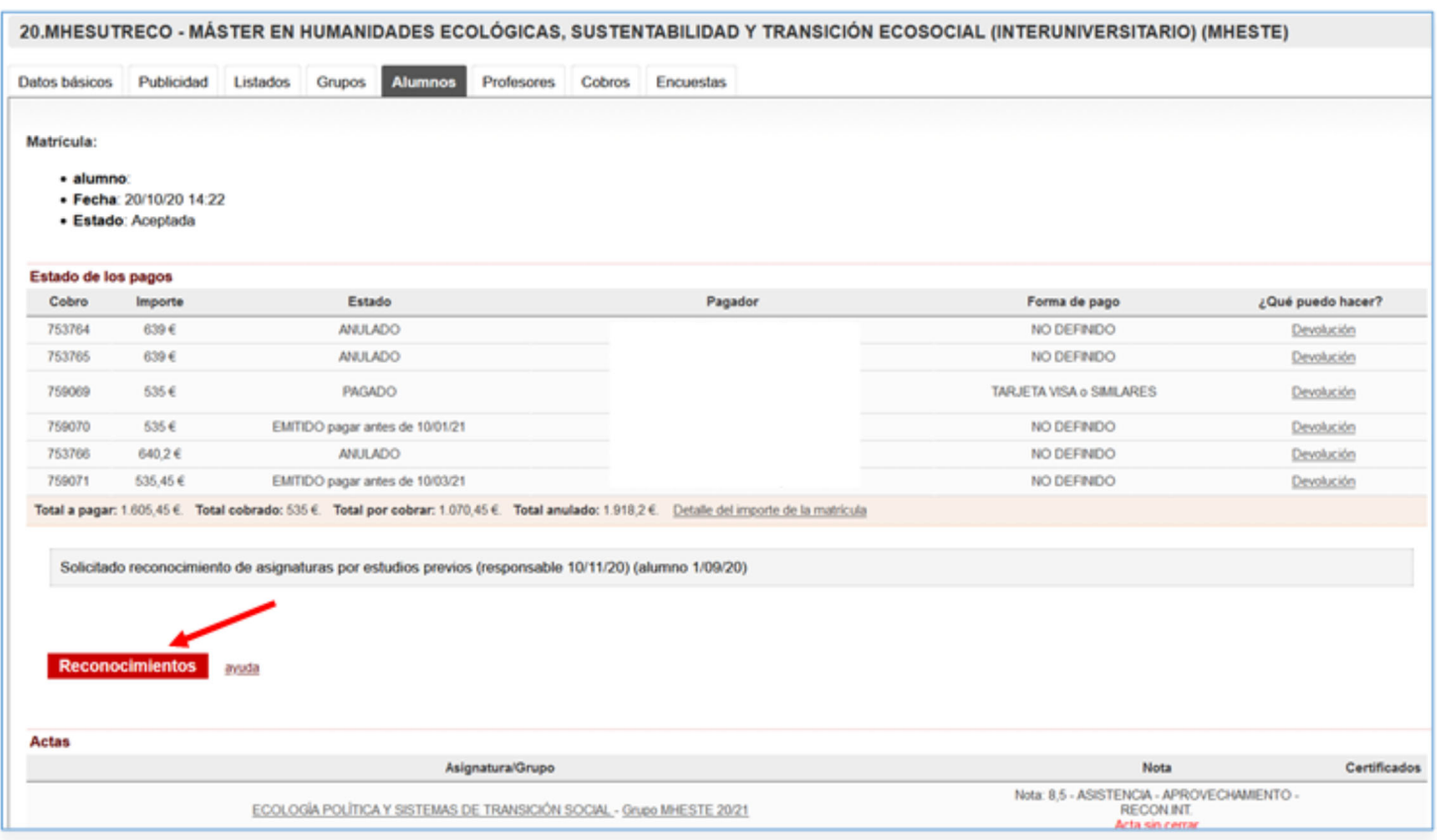

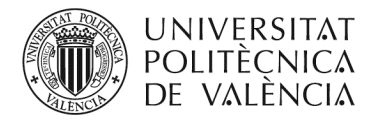

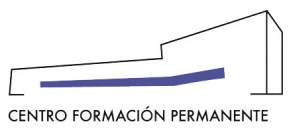

**Seguidamente, le aparecerán las asignaturas elegidas para este curso y las superadas en el mismo Plan de Estudios.**

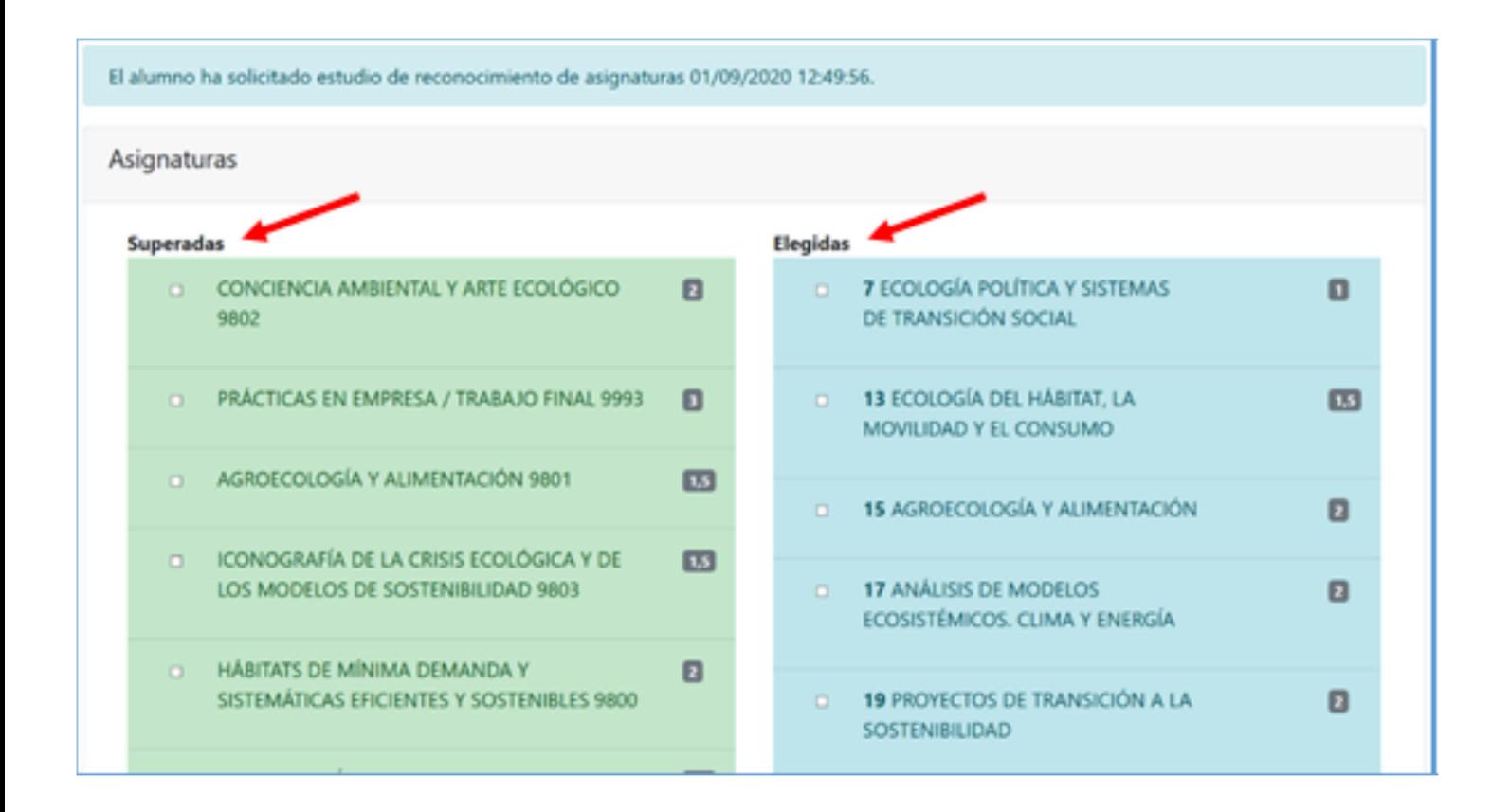

**Para establecer un reconocimiento de créditos, debe marcar:**

**a.) Las asignaturas de una en una, la superada y por la que quiere reconocer del curso. b.) O por bloques, varias elegidas por una superada o varias superadas por una elegida.** 

**Los reconocimientos deben solicitarse con el mínimo de asignaturas posible, y en asignaturas superadas no aparecerán las que previamente han sido ya reconocidas.**

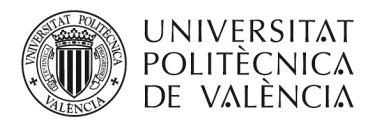

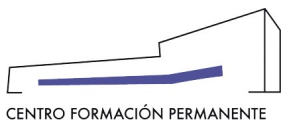

**En la parte inferior de la pantalla, le aparecerán las asignaturas seleccionadas.**

**Al seleccionar las asignaturas el sistema verifica que se cumple el porcentaje del 75% de carga lectiva de los créditos superados respecto a las asignaturas cuyo reconocimiento se solicita, según estipula el punto 3 de las "***Bases para el Reconocimiento de Créditos de Títulos Propios***", y le permitirá crear el reconocimiento.**

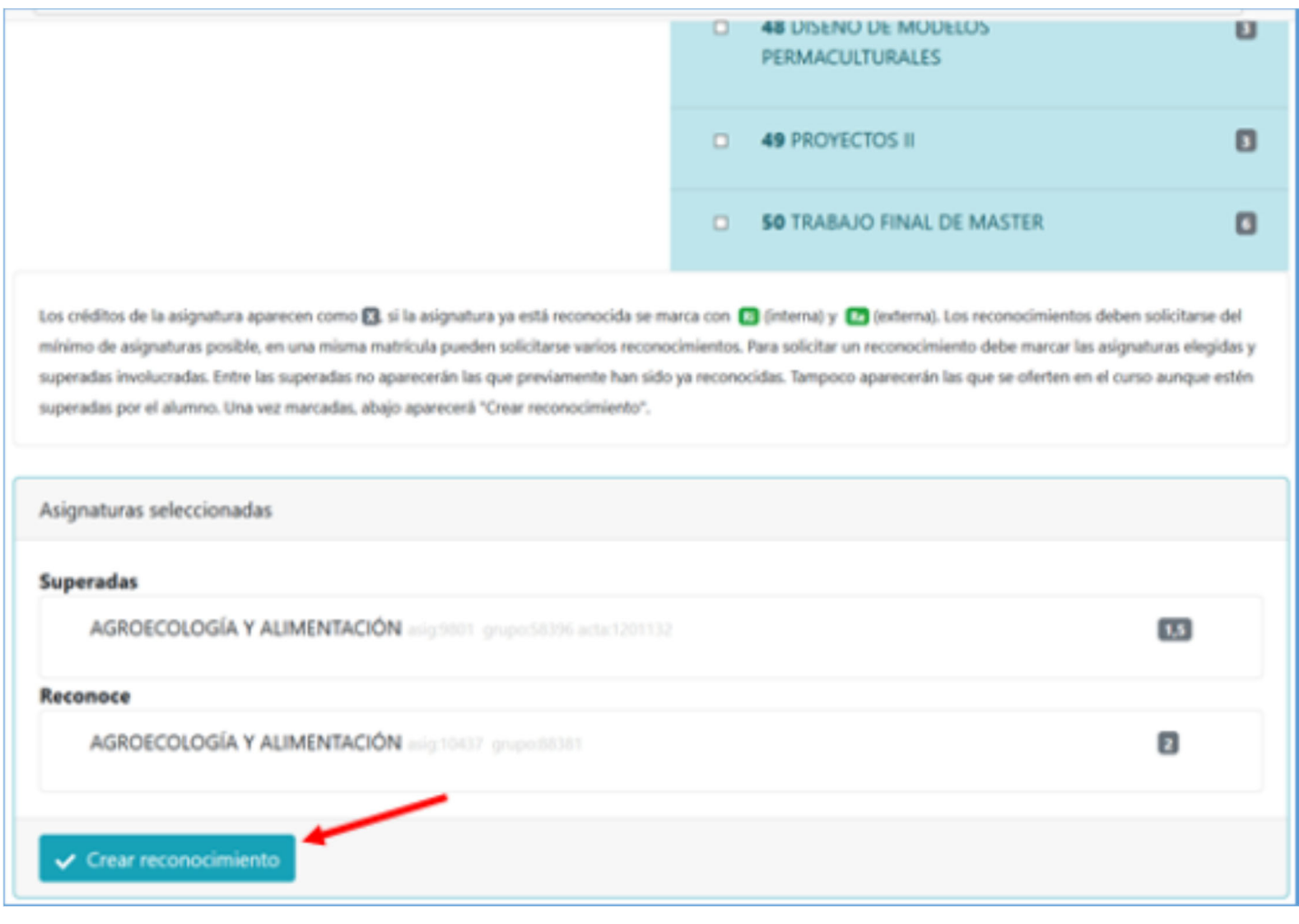

**Debe clicar en "**Crear reconocimiento**".**

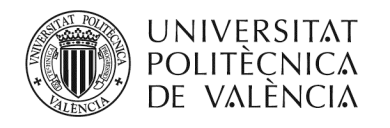

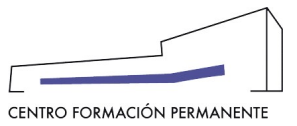

## **En la parte inferior de la pantalla le aparece el reconocimiento de créditos a solicitar.**

El alumno ha solicitado estudio de reconocimiento de asignaturas 01/09/2020 12:49:56. Asignaturas Superadas Elegidas CONCIENCIA AMBIENTAL Y ARTE ECOLÓGICO  $\Box$ 7 ECOLOGÍA POLÍTICA Y SISTEMAS  $\Omega$  $\sim$ DE TRANSICIÓN SOCIAL 9802 PRÁCTICAS EN EMPRESA / TRABAJO FINAL 9993  $\Box$ D 13 ECOLOGÍA DEL HÁBITAT, LA  $\Box$ MOVILIDAD Y EL CONSUMO AGROECOLOGÍA Y ALIMENTACIÓN 9801 15 AGROECOLOGÍA Y ALIMENTACIÓN 1.5 ø  $\bullet$  $\overline{a}$ **CONOGRAFÍA DE LA CRISIS ECCLÓGICA Y DE**  $\overline{13}$ ICE MODELOS DE SOSTENIBILIDAD GROZ **17 ANÁ ISIS DEMODELOS** Ð ECOSISTÉMICOS. CLIMA Y ENERGÍA HÁBITATS DE MÍNIMA DIMANDA Y **COLL** ø SISTEMÁTICAS EFICIENTES Y SOSTENIBLES 9800 D 19 PROYECTOS DE TRANSICIÓN A LA ø SOSTENBILIDAD Les créditos de la asignatura aparecen como (S, si la asignatura ya está reconocida ser mana con (O) (interna) y (O) (exerna). Los reconocimientos deben solicharse del mínimo de asignaturas posible, en una misma matricula pueden solicitarse varior reconocimientos. Para solicitar un reconocimiento debe marcar las asignaturas elegidas y superadas involucradas. Entre las superadas no aparecerán las que preriamente han siido ya reconocidas. Tampoco aparecerán las que se oferten en el curso aunque estén siperadas por el alumno. Una vez marcadas, abajo aparecerá "Crear reconocimiento".. Reconocimientos a solicitar Bloque 1 п Superada AGROECOLOGÍA Y ALIMENTACIÓN anglossa  $\overline{1.5}$ Reconsce AGROECOLOGÍA Y ALIMENTACIÓN adia 10437 Ð

**Borrador** Solicitar reconocimiento

**De esta manera marca la siguiente asignatura elegida‐superada y, así sucesivamente, hasta solicitar todas las asignaturas a reconocer.**

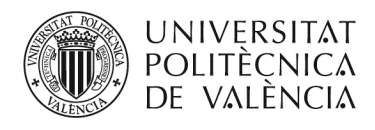

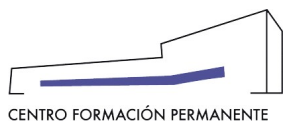

#### El alumno ha solicitado estudio de reconocimiento de asignaturas 01/09/2020 12:49:56.

#### Asignaturas

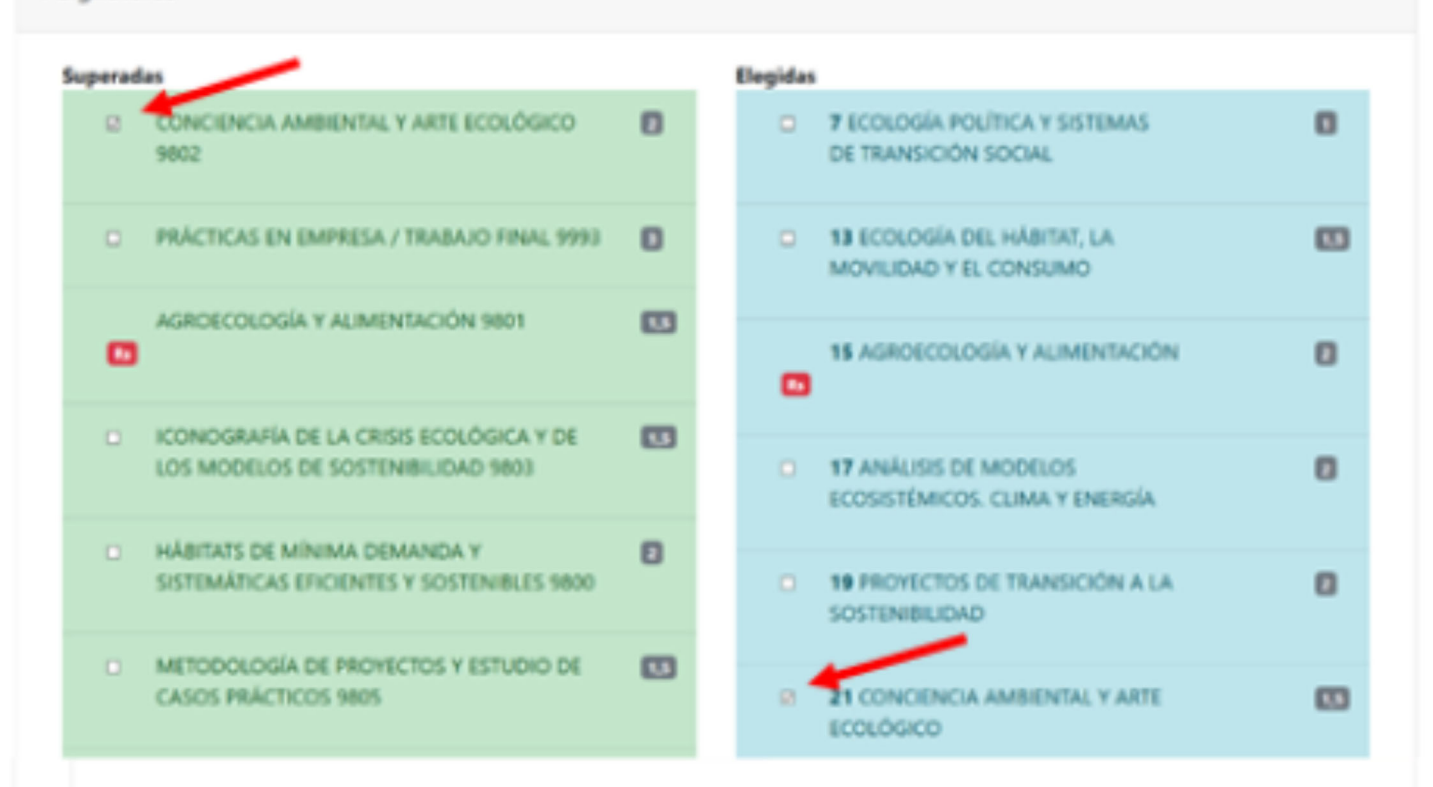

Los créditos de la asignatura aparecen como **El**, si la asignatura ya está reconocida se marca con **El** (internal y **El** (external, Los reconocimientos deben solicitarse del minimo de asignaturas posible, en una misma matricula pueden solicitarse varios reconocimientos. Para solicitar un reconocimiento debe marcar las asignaturas elegidas y superadas involucradas. Entre las superadas no aparecerán las que previamente han sido ya reconocidas. Tampoco aparecerán las que se oferten en el curso aunque estén superadas por el alumno. Una vez marcadas, abajo aparecerá "Crear reconocimiento".

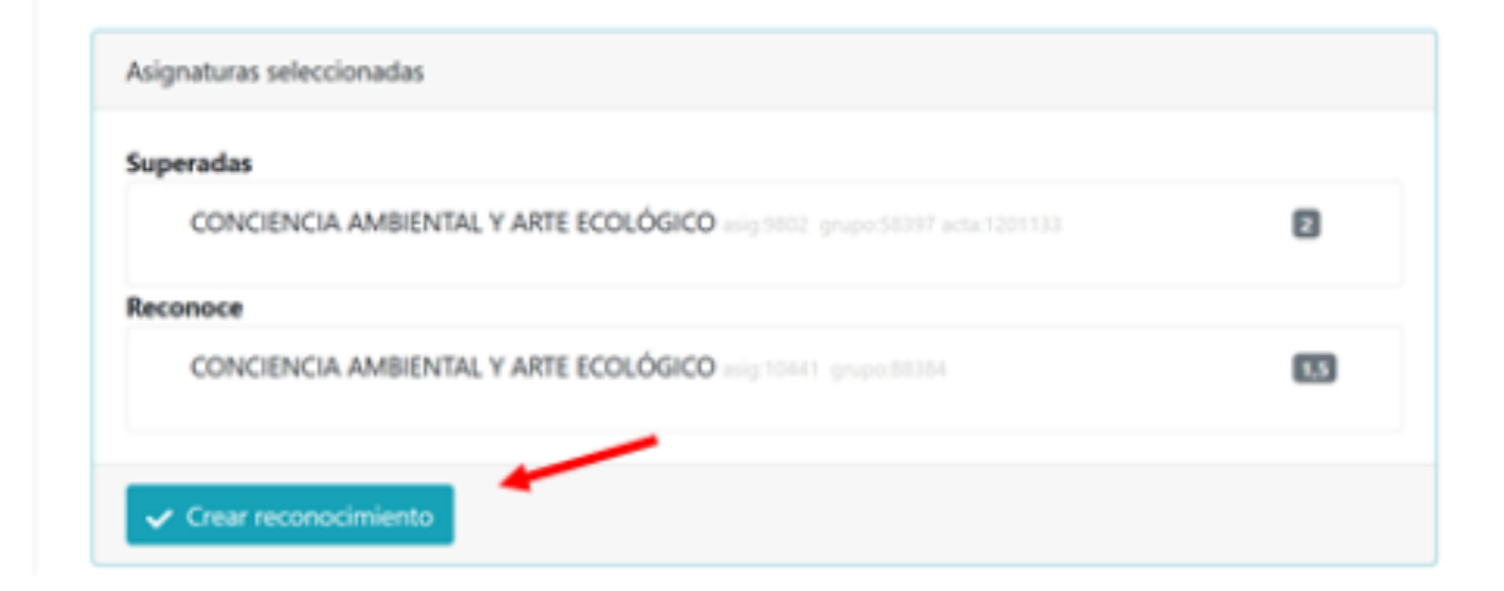

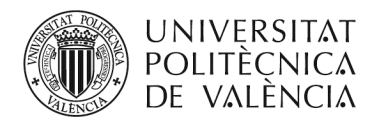

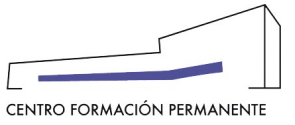

**Cada vez que cree un reconocimiento de créditos, le irán apareciendo en la parte inferior de la pantalla.**

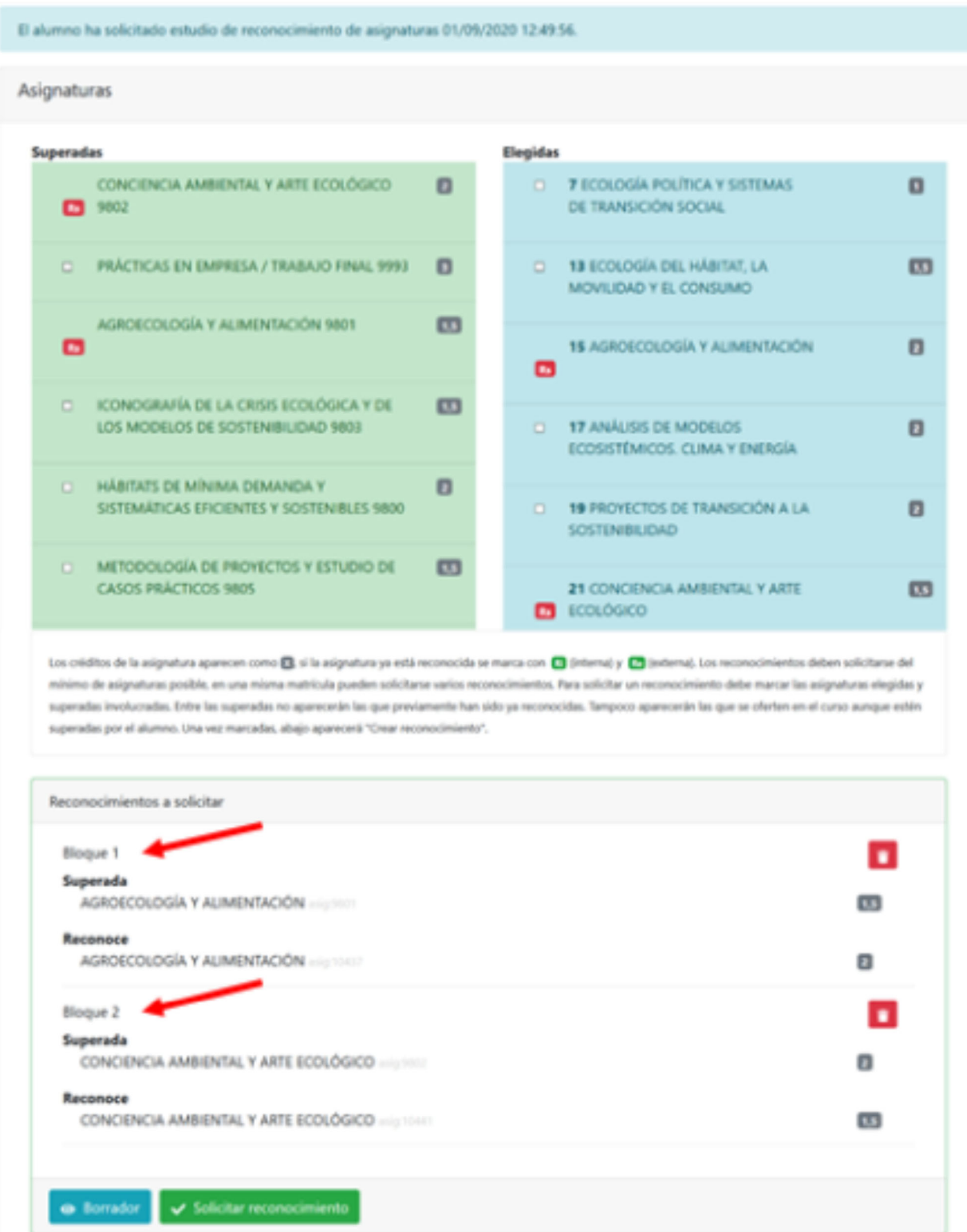

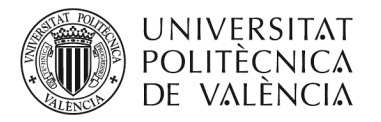

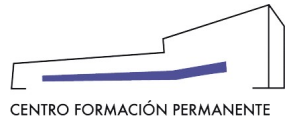

#### **PASO 5: EL RESPONSABLE DEL TP (SECRETARÍA) PULSA "SOLICITAR RECONOCIMIENTO"**

**En el Portal de Formación CFP y cuando el responsable del TP (Secretaría) haya finalizado la creación de reconocimiento, se pulsa el botón "**Solicitar reconocimiento**" (tarda unos segundos en ejecutar la acción).** 

**De esta forma, se crea automáticamente una Poli[solicitud] de reconocimiento de créditos en la que el responsable declara que se cumple con el 75% de los contenidos y competencias que estipula el punto 3 de las "***Bases para el Reconocimiento de Créditos de Títulos Propios***" que queda registrada en la edición correspondiente y que puede ser consultada desde el Portal de Formación CFP. Del mismo modo, se puede acceder al "PDF. Solicitud" generado del reconocimiento de créditos, desde la gestión de matrícula del alumno, accediendo "como responsable", le aparecerá la pestaña Alumnos donde más abajo podrá clicar en el botón de "Reconocimientos" que hay junto al enlace del manual.**

**Recordar también que aquellos que en el alta del curso hayan seleccionado el "Acepta rechaza responsable", deben marcar la "Conformidad de Secretaría"(CS+) en la matrícula del alumno/a para su aceptación definitiva.**

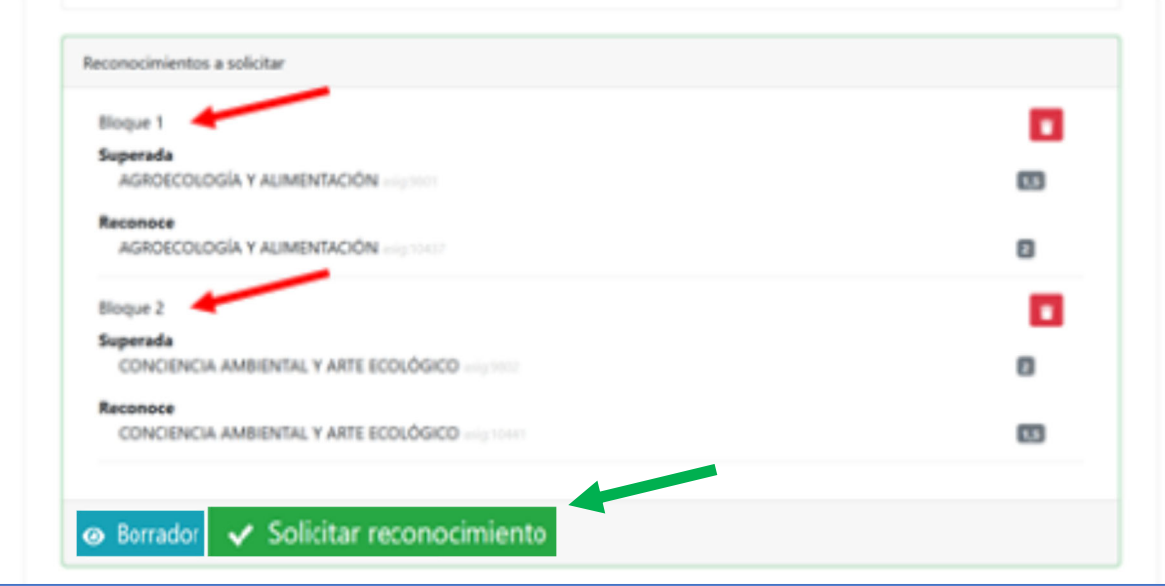

**PASO 6: EL CFP COMPRUEBA QUE LA SOLICITUD DE RECONOCIMIENTO DE CRÉDITOS SE AJUSTA A NORMATIVA Y PROCEDE A LA ACEPTACIÓN DE LA MATRÍCULADEL ALUMNO/A**

**El Centro de Formación Permanente (CFP) comprueba que la solicitud de estudio de reconocimiento de créditos se ajusta a la normativa vigente y procede, en su caso, a la ACEPTACIÓN de la matrícula del alumno/a.**

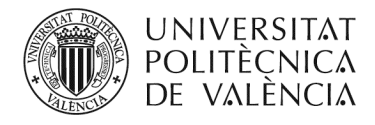

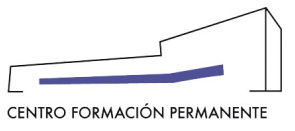

#### **PROCESO**

#### **SOLICITUD DE RECONOCIMIENTO DE CRÉDITOS (OTROS PLANES DE ESTUDIO)**

1.- El **responsable del TP (Secretaría),** entrará en la matrícula del alumno y como responsable, desde el botón de reconocimientos del portal de formación, en rec. externos, rellenará la información de la sección Cursos certificados relacionados y/o Experiencia laboral previa relacionada según corresponda.

2.- El **responsable del TP (Secretaría),** elegirá las **ASIGNATURAS** de la matrícula que se quieren reconocer del listado que aparezca en la pantalla y clicará en GUARDAR.

3.- El **responsable del TP (Secretaría)** pondrá las **NOTAS** tras verificar las que figuren en el expediente de origen del alumno/a.

4.- El **responsable del TP (Secretaría)** subirá el **fichero** con la justificación de la formación o reconocimiento solicitado (Expediente académico, certificados, vida laboral o cualquier otro documento oficial).

5.-El **responsable del TP (Secretaría)** deberá marcar "Guardar y Bloquear" si todo está correcto y no hay que modificar nada más, con lo que podrá ver el PDF de la solicitud de Reconocimiento. Si no fuera el caso, seleccionar Guardar hasta realizar la comprobación oportuna y seleccionar finalmente Guardar y Bloquear.

Nota: Para que aparezca el botón ´Guardar y Bloquear´ hay que rellenar necesariamente los campos: *Cursos certificados relacionados*, a*signaturas de la matrícula* con su respectiva *nota* y subir el *fichero con la justificación oportuna*.

6.-El **responsable del TP (Secretaría)** utilizará el botón "Envía E-mail a Responsable" para realizar el envío vía e-mail y que la **Dirección Académica o Responsable de la Actividad** puedan recibir y firmar el reconocimiento de crédito. Es necesario que el responsable vea la solicitud pulsando sobre el botón "PDF Solicitud" y lo firme por el sistema UPV Clave de Firma pulsando sobre el botón "Firmar Solicitud". De esta forma, se generará de manera automática una Poli[solicitud] de Reconocimiento que recibirá el CFP.

Si los datos no son correctos o no están completos se puede modificar la solicitud después de pulsar sobre el botón "Desbloquear", esto únicamente podrá hacerlo un responsable o quien haya bloqueado.

7.-El **CFP** comprobará que la solicitud de estudio de reconocimiento de créditos se ajusta a la normativa vigente y procede a finalizar la **aceptación de la matrícula del alumno/a**.

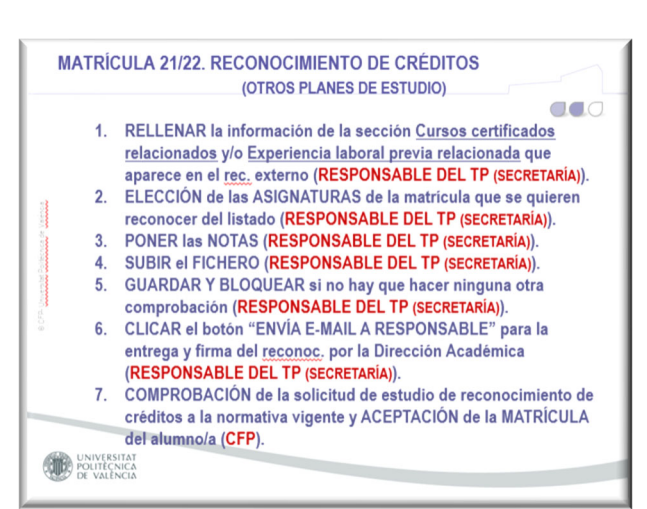

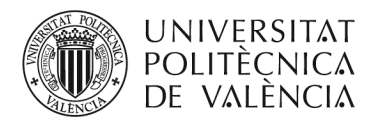

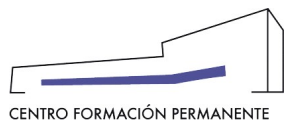

#### Cursos certificados relacionados y/o Experiencia laboral previa relacionada

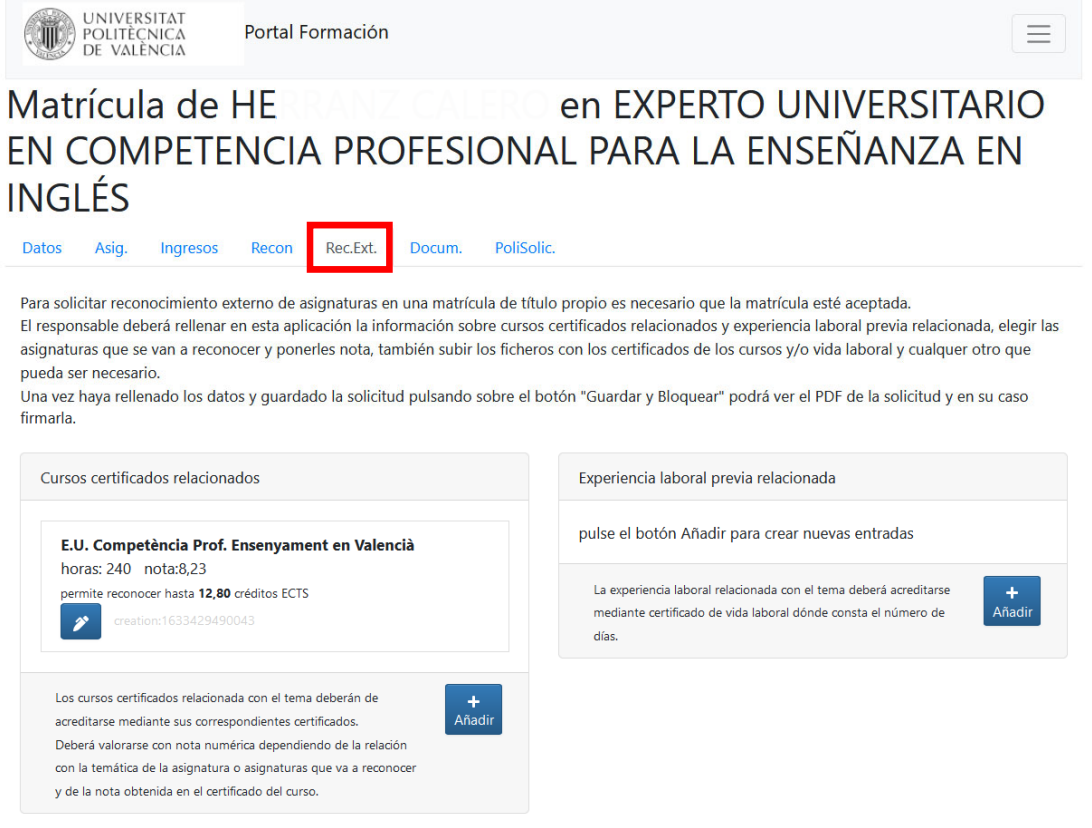

#### Selección de las asignaturas a reconocer y calificación de las notas

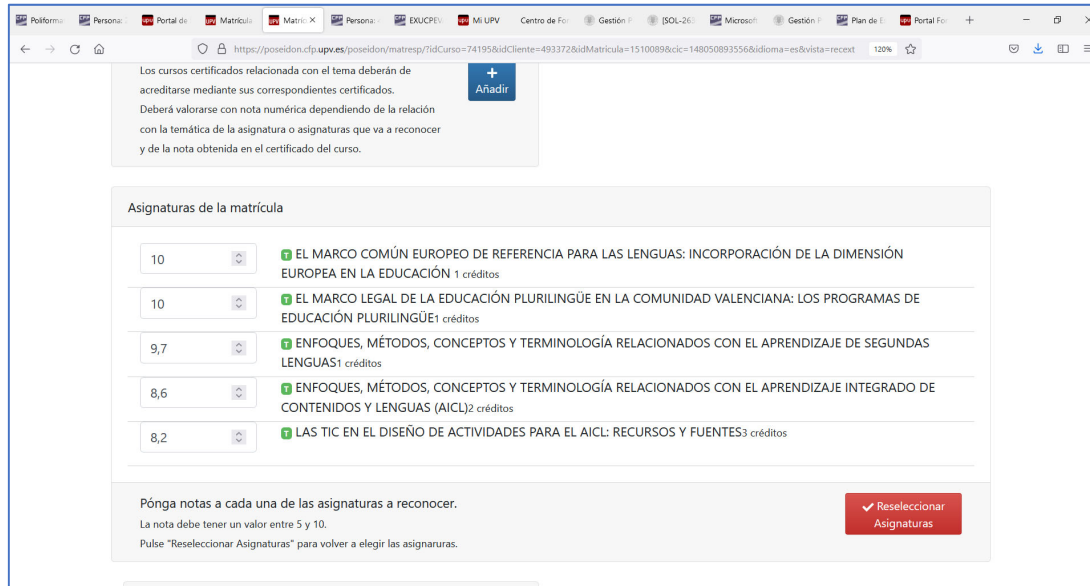

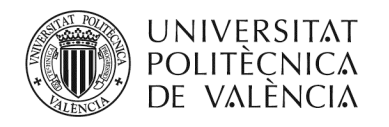

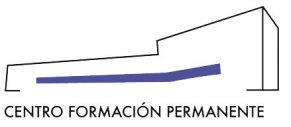

### Subir el fichero con la documentación necesaria que justifica el reconocimiento de crédito solicitado

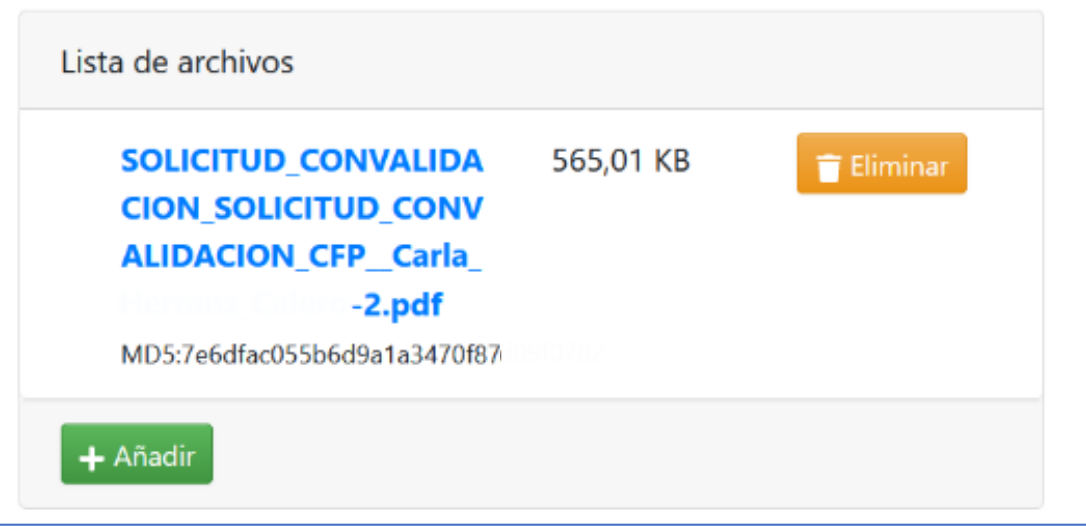

### Marcar "Guardar y Bloquear" si todo está correcto

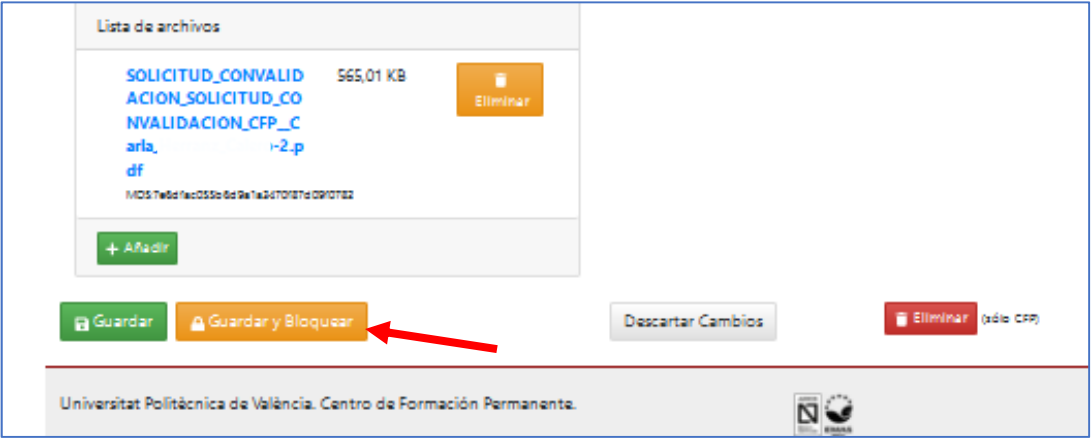

**Para que aparezca el botón ´Guardar y Bloquear´ hay que rellenar necesariamente los campos:** 

- **Cursos certificados relacionados**
- **Asignaturas de la matrícula con su respectiva nota**
- **Subir el fichero con la justificación oportuna**

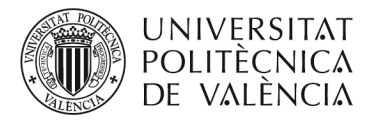

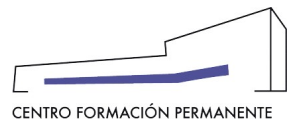

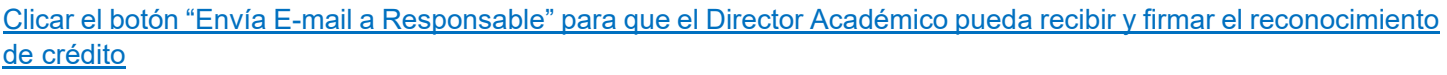

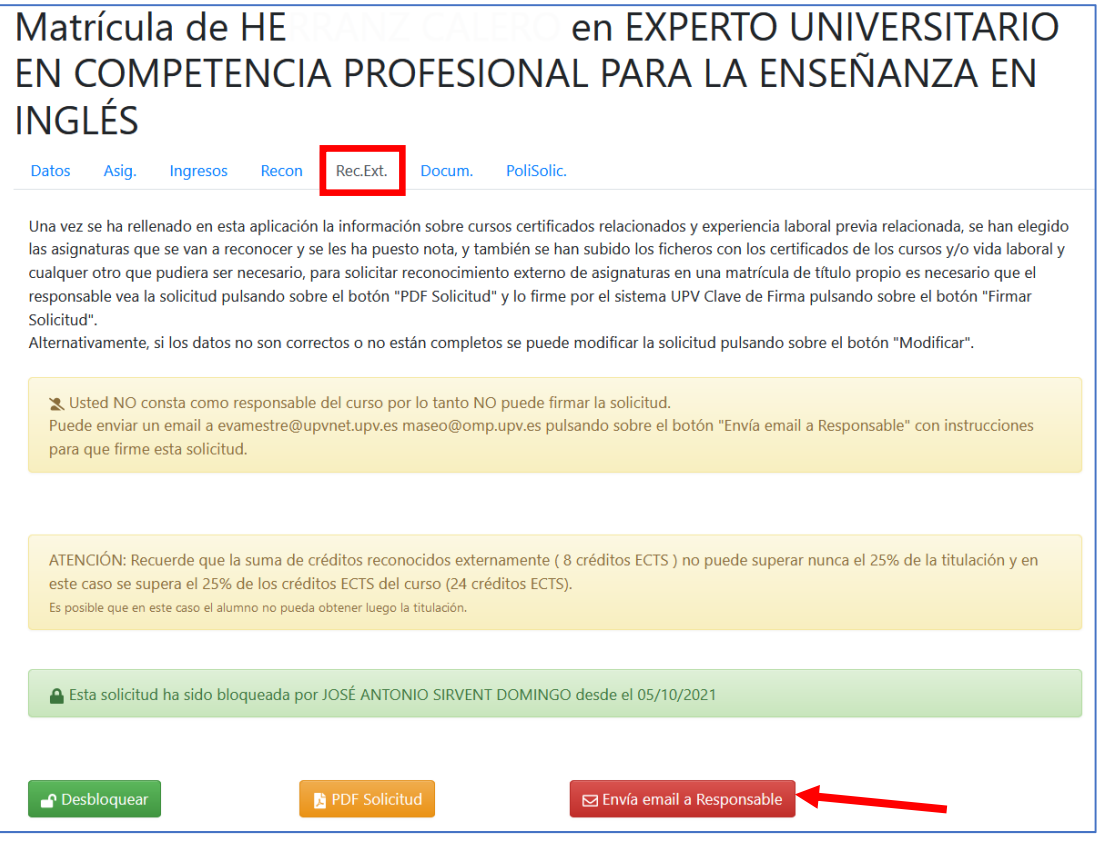

**De:** noreply‐cfp@upv.es <noreply‐cfp@upv.es>

**Enviado:** jueves, 7 de octubre de 2021 18:01

Para: xxxxxxxxxx <xxxxxxxx@upv.edu.es>

**Asunto:** Reconocimiento externo a firmar de XXXX para EXPERTO UNIVERSITARIO EN COMPETENCIA PROFESIONAL PARA LA ENSEÑANZA EN INGLÉS – directora.académica@upvnet.upv.es

Estimado/da Director Académico/Directora Académica.

ANNA (Secretaría TT.PP).. ha dejado preparada para firmar esta solicitud de reconocimiento.

Reconocimiento externo a firmar de XXXXX para EXPERTO UNIVERSITARIO EN COMPETENCIA PROFESIONAL PARA LA ENSEÑANZA EN INGLÉS.

Deberá acceder a la siguiénte dirección web estando identificado en la intranet UPV. https://poseidon.cfp.upv.es/poseidon/matresp/?idCurso=xxxx&idCliente=xxxx&idMatricula=xxxxxx&idioma=ca&vista=r ecext

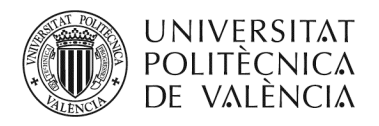

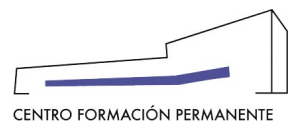

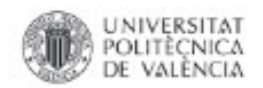

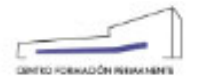

#### FORMACIÓN PERMANENTE DE LA UNIVERSITAT POLITÈCNICA DE VALÈNCIA SOLICITUD DE RECONOCIMIENTO EXTERNO DE ASIGNATURAS

del curso EXPERTO UNIVERSITARIO EN El responsable EVA COMPETENCIA PROFESIONAL PARA LA ENSEÑANZA EN INGLÉS (21.EXUCPEING-74195) perteneciente a la edición 21/22 del Plan de Estudios Coordinado Competencia Profesional para la Enseñanza en Inglés, solicita el reconocimiento de asignaturas para una matricula del alumno CARLA . A continuación se detallan los cursos certificados relacionados.

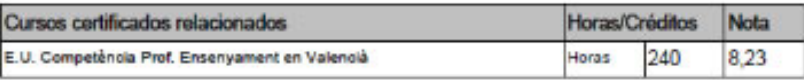

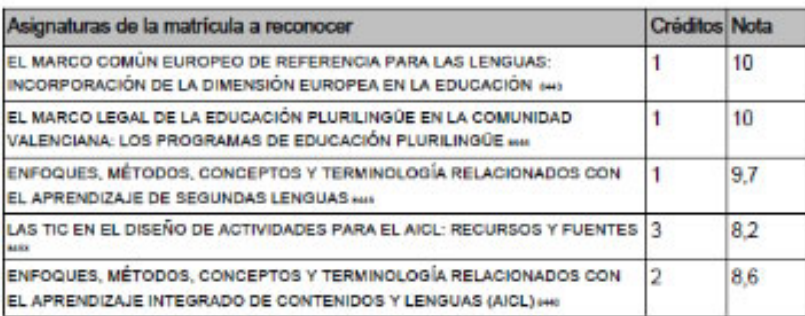

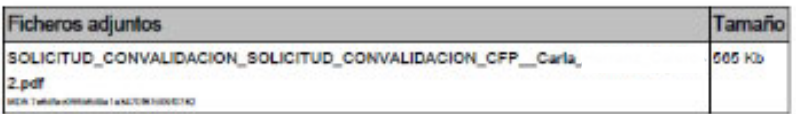

El solicitante se declara conocedor de que "En títulos propios y módulos no se podrá realizar reconocimiento de créditos por más del 25% del total de los ECTS de un Titulo Propio en el que se matricule el alumno" (\*).

(")Bases aprobadas el 12 de diciembre de 2017 por la Comisión de Pormadon Permanente del Consejo de Gobierno de la UPV.

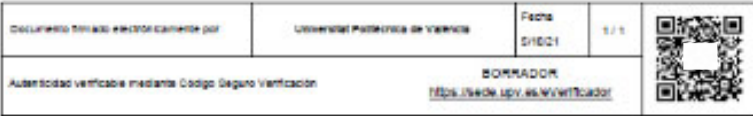

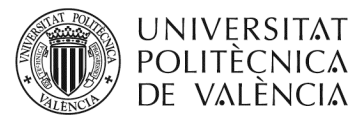

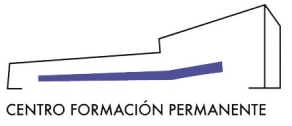

#### **BASES PARA EL RECONOCIMIENTO DE CRÉDITOS DE TÍTULOS PROPIOS**

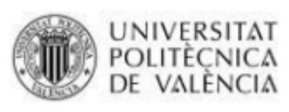

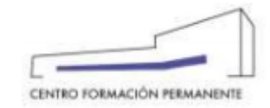

#### **BASES PARA EL RECONOCIMIENTO DE CRÉDITOS DE TTPP**

Bases aprobadas el 12 de diciembre de 2017 por la Comisión de Formación Permanente del Consejo de Gobierno de la UPV.

#### **REQUISITOS PARA EL RECONOCIMIENTO**

#### Solicitud

Para el reconocimiento de créditos, de una asignatura aprobada en diferentes planes de estudio de la UPV o en otra institución de educación superior, distinta a los planes de estudio de la UPV, la Dirección Acadèmica deberá presentar ante la UGFNR correspondiente, mediante escrito motivado personalizado firmado, una "Solicitud de Reconocimiento de crèditos"

#### **CONDICIONES PARA EL RECONOCIMIENTO**

- 1. En títulos propios y módulos no se podrá realizar reconocimiento de créditos por más del 25% del total de los ECTS de un Título Propio en el que se matricule el alumno. Se exceptúa de este precepto a los Títulos Propios que forman parte de un Proyecto Formativo Coordinado o Plan de Estudios Coordinado (PEC), en lo que respecta a reconocimientos entre sus respectivos créditos, no siendo posible el reconocimiento del 100% de los créditos del título. Excepcionalmente se podrán admitir porcentajes superiores siempre bajo solicitud expresa presentada ante la Unidad de Gestión de Formación No Reglada por la Dirección académica del título.
- 2. Los trabajos finales de estudios no podrán ser objeto de reconocimiento de créditos, excepto en los casos de dobles titulaciones y trabajos realizados dentro de mismo Plan de Estudios Coordinado que no pertenezcan a la Titulación cuyo reconocimiento se solicita.
- 3. Podrán ser reconocidos los créditos superados anteriormente en estudios de Títulos Propios, u otros del mismo nivel expedido por una institución de educación superior, siempre que mantenga una coincidencia del 75% entre los contenidos, carga lectiva y competencias previstas de las asignaturas cuyo reconocimiento se solicita, que estarán en el TP en que se encuentre matriculado el solicitante
- 4. Los créditos reconocidos se incorporarán al expediente del interesado, señalándose el número de créditos, la denominación de "reconocimiento", así como la calificación previamente obtenida en la materia/asignatura de la titulación de origen. En el caso de que el número de créditos lo sea por varias asignaturas de origen, la calificación a otorgar en la UPV será la calificación media de las calificaciones consideradas
- 5. En los casos en los que se extinga la formación para la creación de una nueva titulación se permitirán los reconocimientos que se aprueben en la memoria académica del nuevo título.
- 6. En los casos de dobles titulaciones y otros acuerdos con entidades de educación superior para colaborar en estudios conjuntos, el reconocimiento será regulado por dicho acuerdo hasta un máximo del 70%.
- 7. Excepcionalmente, "la Dirección Académica", podrán proponer el reconocimiento de créditos por experiencia laboral o profesional, atendiendo a la singularidad de la actividad profesional acreditada por el solicitante y su relación con las materias concretas para las que se solicite reconocimiento.
- Será objeto de reconocimiento la experiencia laboral y profesional siempre que este resulte coincidente en un 75% con las competencias previstas de las asignaturas cuyo reconocimiento se solicita, en el TP en que se encuentre matriculado el solicitante
- 9. El periodo mínimo de tiempo acreditado de experiencia laboral o profesional, requerido para poder solicitar y obtener reconocimiento de créditos, será de 3 meses
- 10. En caso de existir asignatura de prácticas en empresa, sólo serán susceptibles de reconocimiento cuando dichas prácticas sean obligatorias para obtener el título.

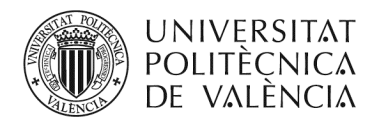

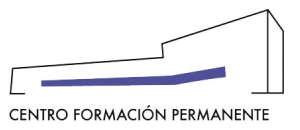

## **DÓNDE COMPROBAR EL ESTADO DE LAS SOLICITUDES DE REC. EXTERNOS REALIZADOS POR EL GESTOR/A DEL TÍTULO PROPIO**

**Se accede desde la secretaría virtual (en el menú de la izquierda al apartado de Gestión de cursos CFP) al portal de formación permanente en la Edición 21/22, y una vez dentro en la pestaña "Resumen económico" de la sección gestión de ediciones, entrar en la pestaña "Datos" y clicar más abajo en el enlace del CURSO de la edición C1 EXPERTO UNIVERSITARIO EN COMPETENCIA PROFESIONAL PARA LA ENSEÑANZA EN INGLÉS** id:74195

**A continuación, desde el CURSO y en la pestaña "Recon." se podrán comprobar las solicitudes de reconocimiento externo realizadas y cuál es el estado de cada una de ellas.**

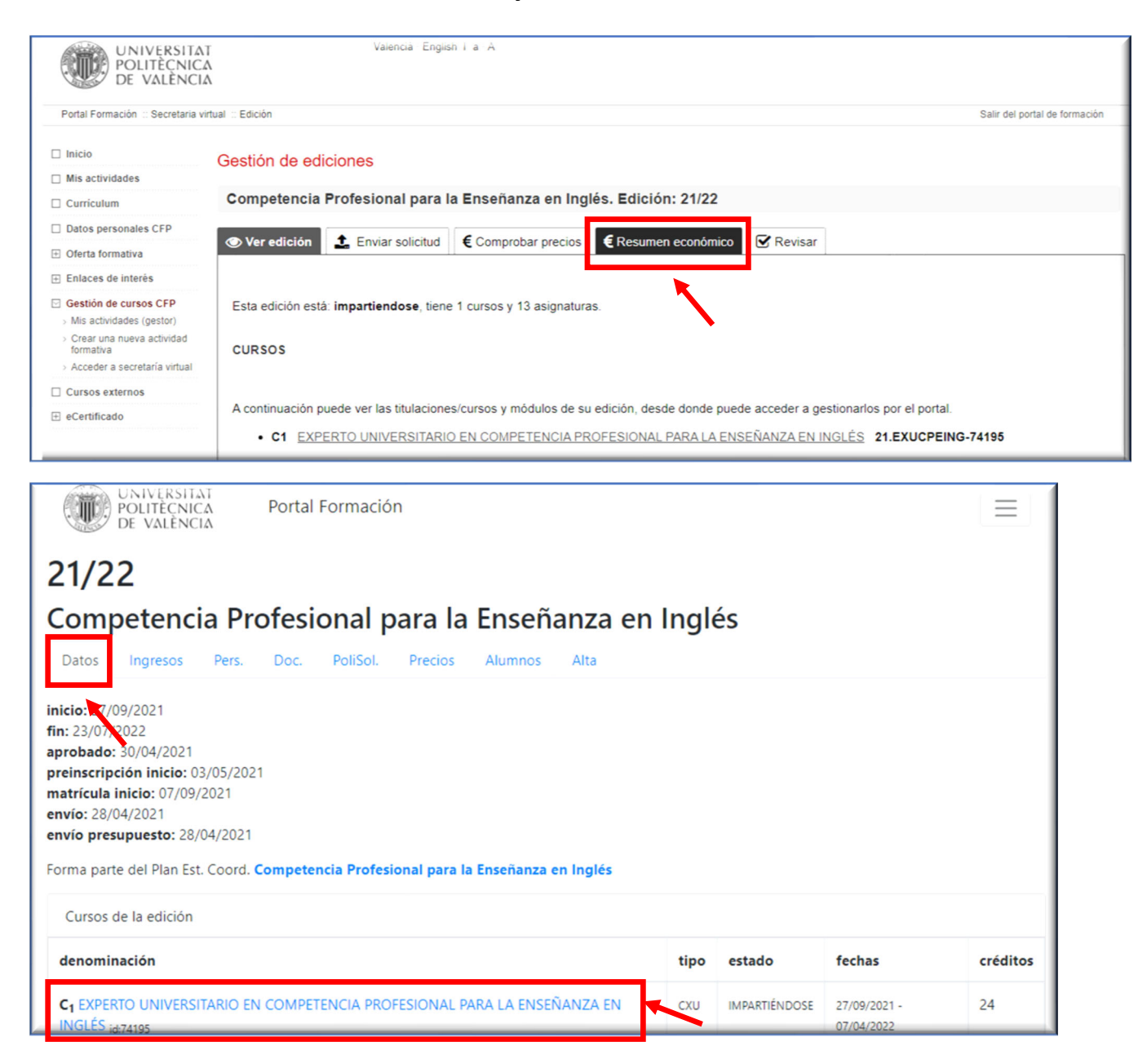

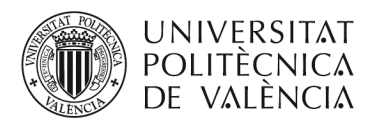

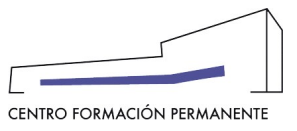

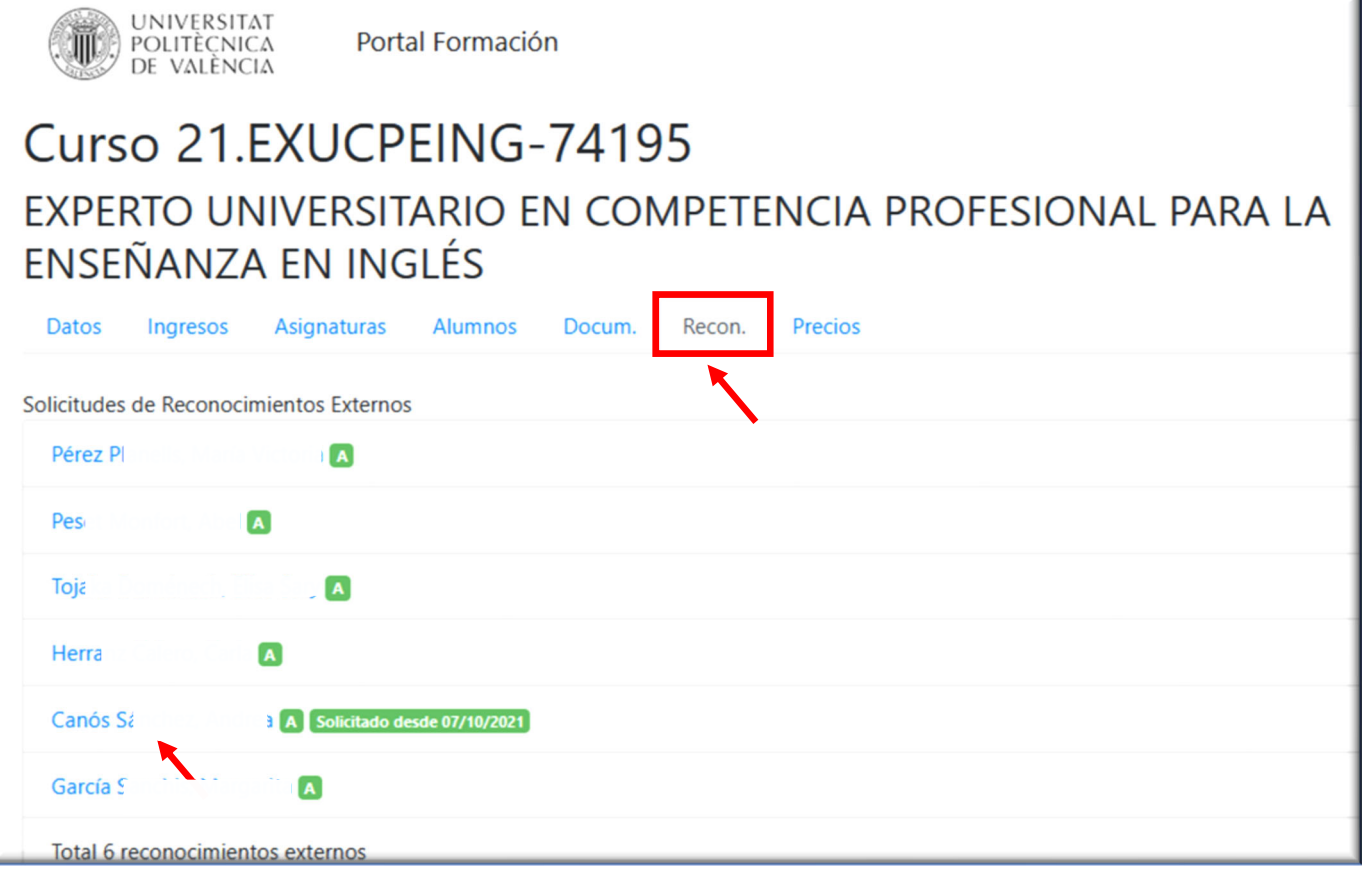

**Una vez la Dirección Académica ha firmado la solicitud de reconocimiento externo de asignaturas, se puede comprobar la firma clicando en el enlace del alumno/a que aparece en el listado de solicitudes de reconocimiento externo:** 

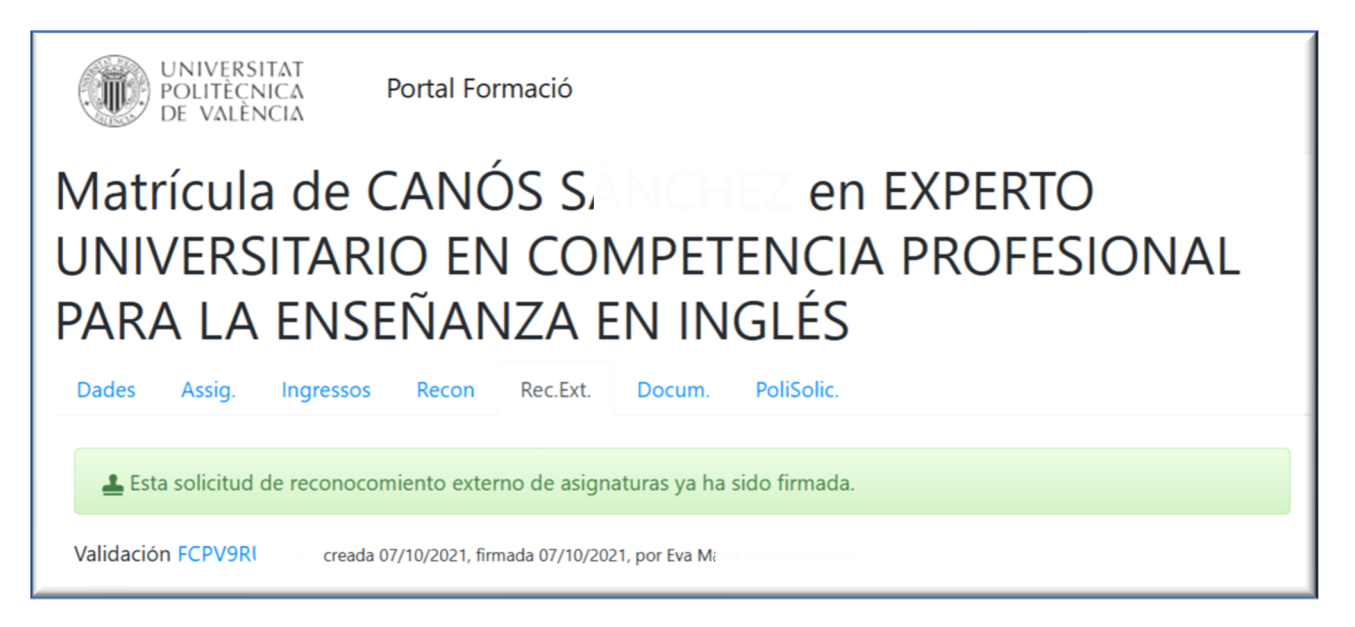

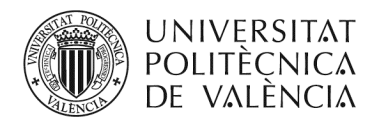

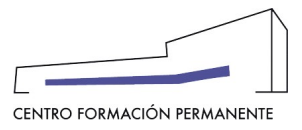

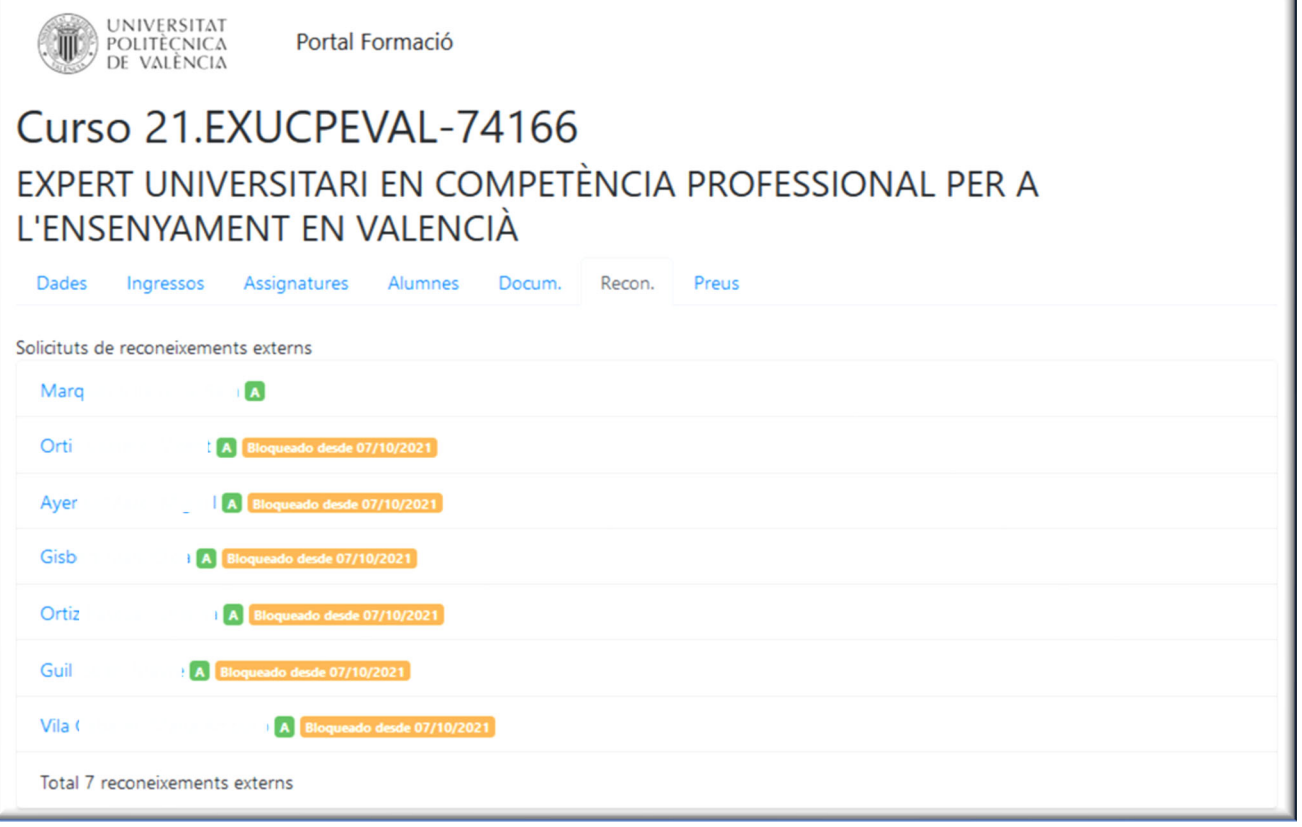

i También encontraréis el manual de ayuda en el siguiente enlace de la Wiki del CFP: https://wiki.upv.es/confluence/pages/viewpage.action?pageId=212762721